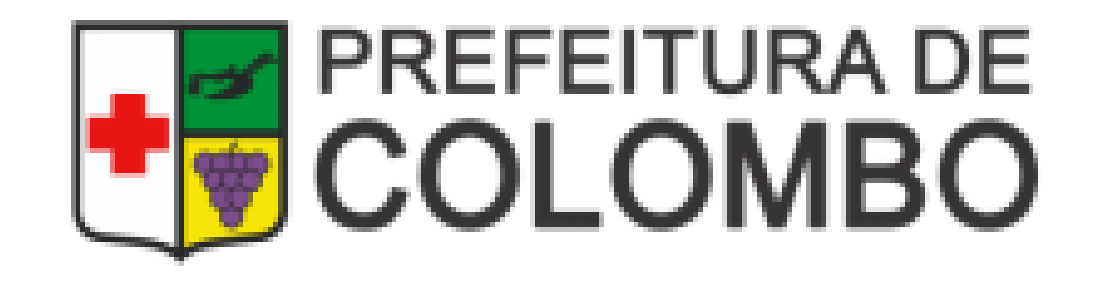

# COMO SOLICITAR ALVARÁ OU INSCRIÇÃO MUNICIPAL PELA EMPRESA FÁCIL

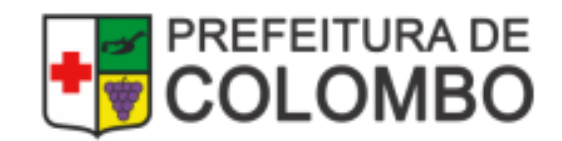

## **Acesse a Página da Empresa Fácil**

#### **Acesse a página da Empresa Fácil, disponível no link: http://www.empresafacil.pr.gov.br/**

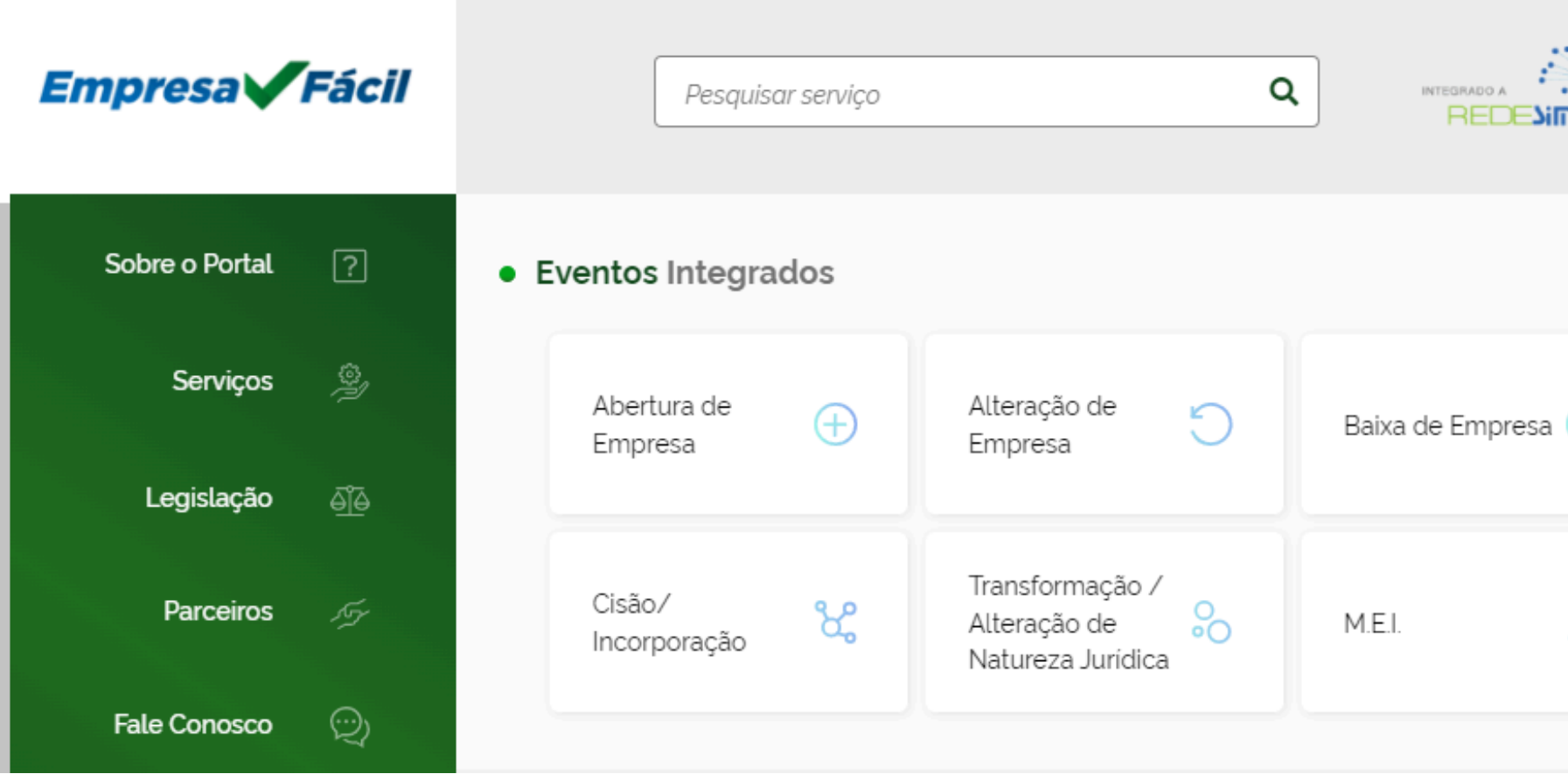

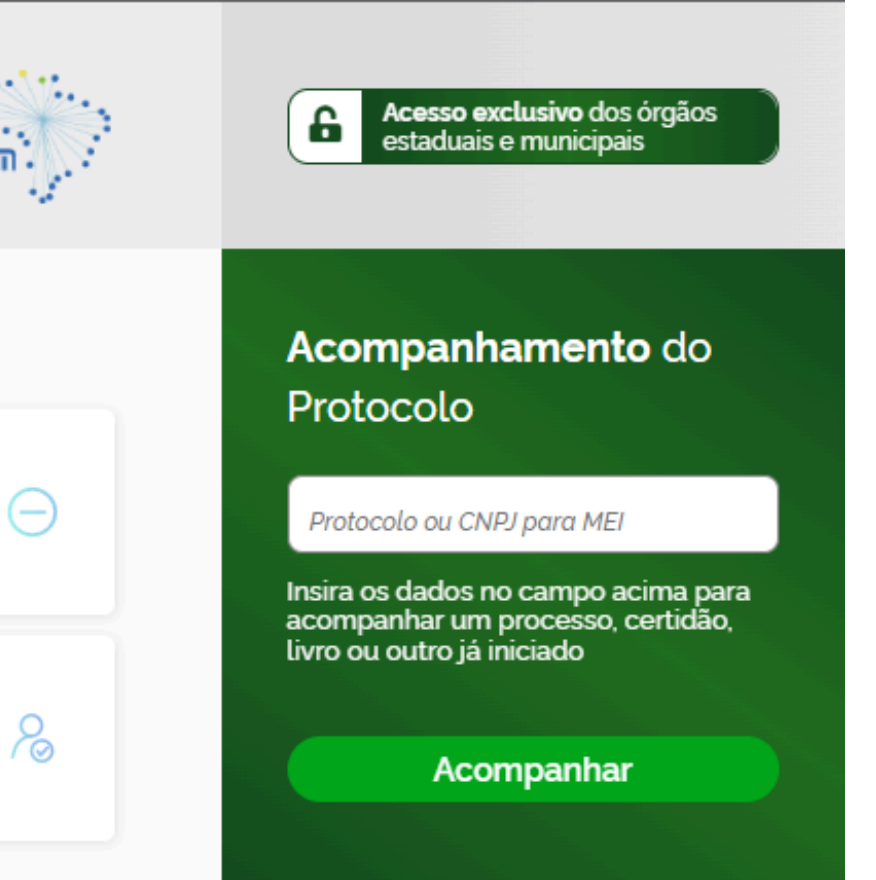

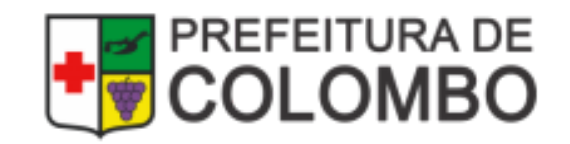

## **Como consultar Protocolos (PRP)**

#### **Caso precise encontrar o número do Protocolo, informe o CNPJ no campo indicado abaixo**

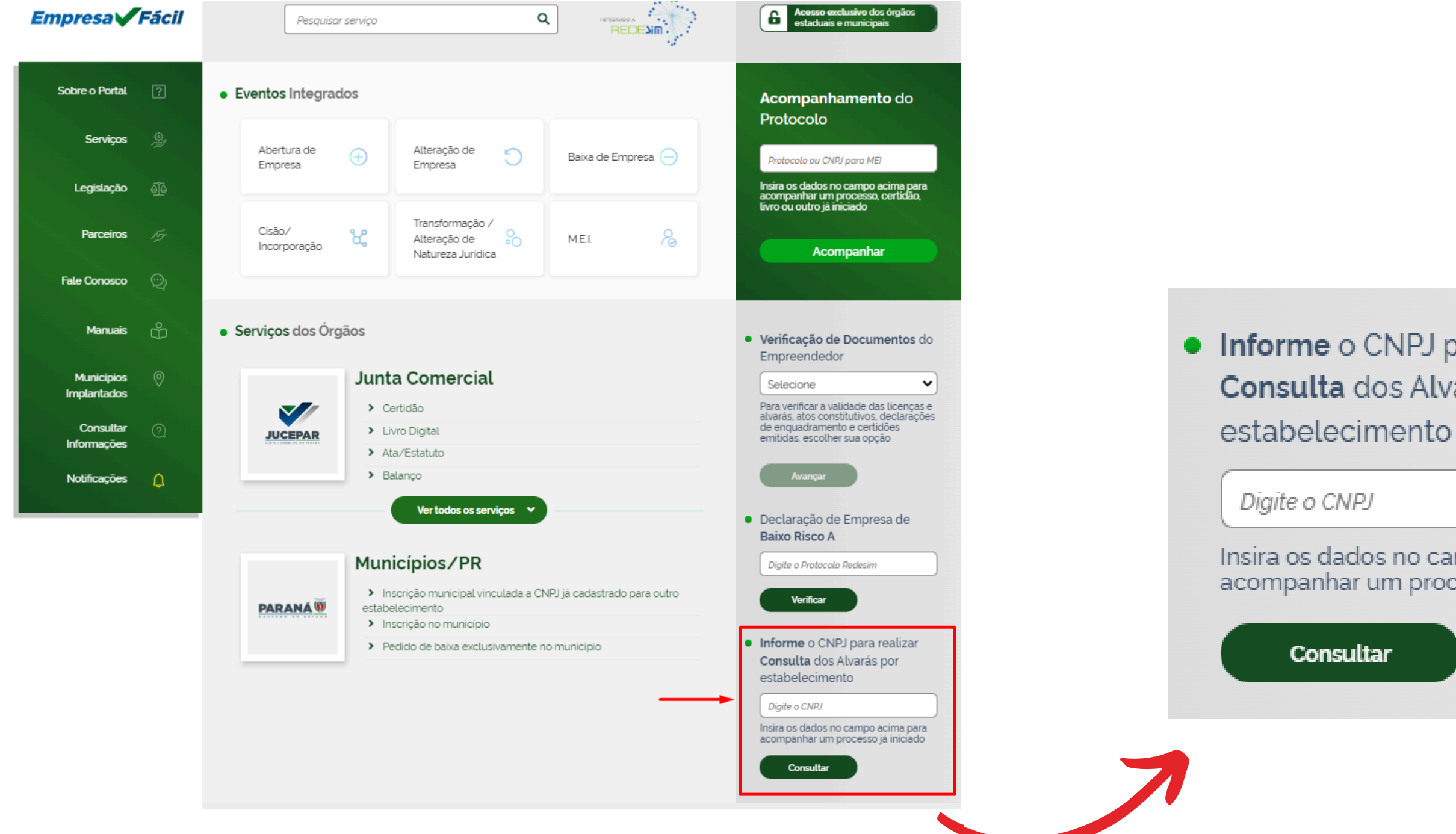

• Informe o CNPJ para realizar Consulta dos Alvarás por

Insira os dados no campo acima para acompanhar um processo já iniciado

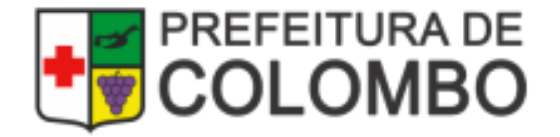

## **Como acompanhar os Protocolos**

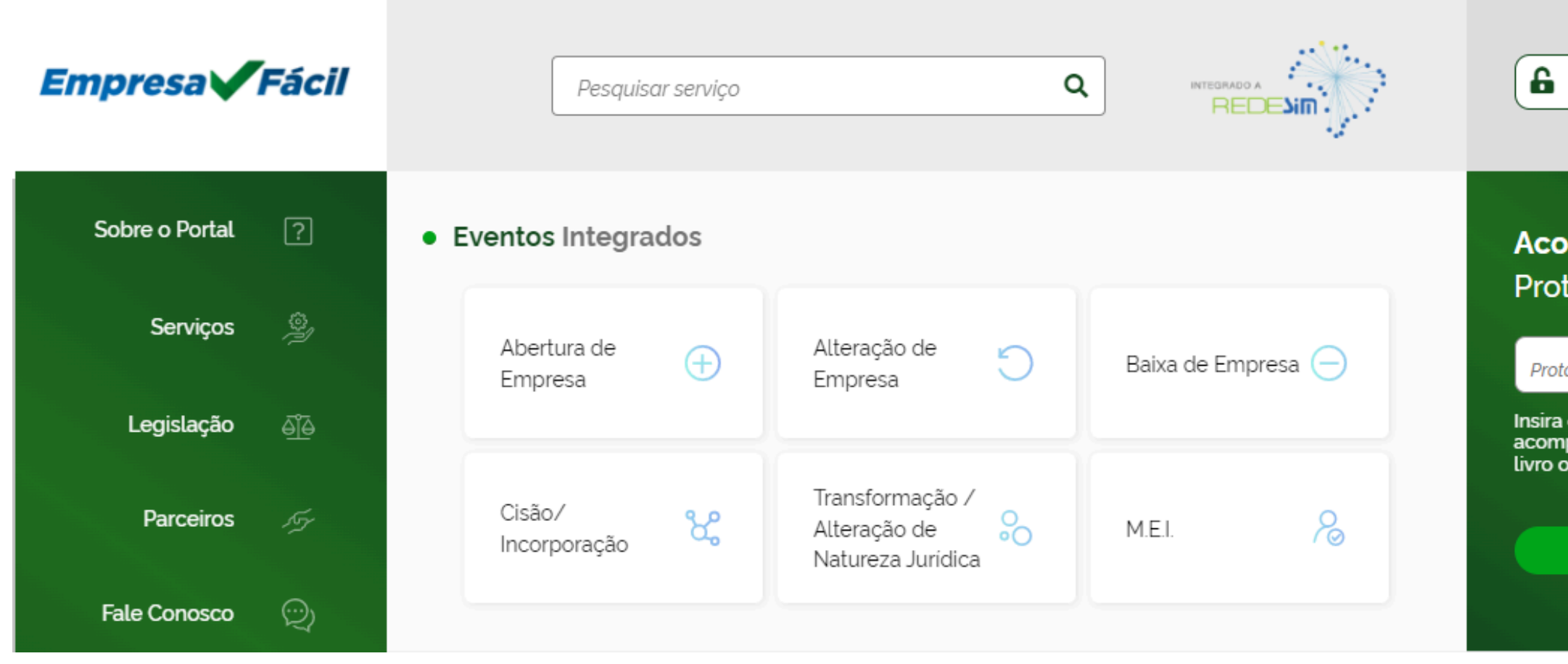

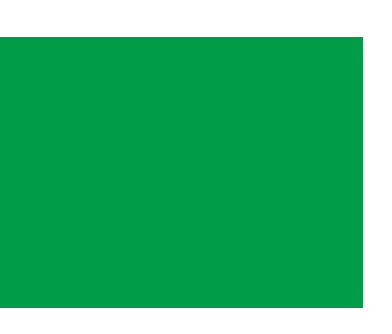

Acesso exclusivo dos órgãos estaduais e municipais

#### o<mark>mpanhamento</mark> do tocolo

tocolo ou CNPJ para MEI

os dados no campo acima para panhar um processo, certidão, u outro já iniciado

Acompanhar

#### **Informar o número do Protocolo (PRP, PRB ou PRN)**

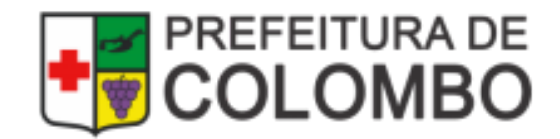

## **Será direcionado para login Gov.br**

#### **Nesta página, informe CPF e senha para acesso ao acompanhamento do Processo:**

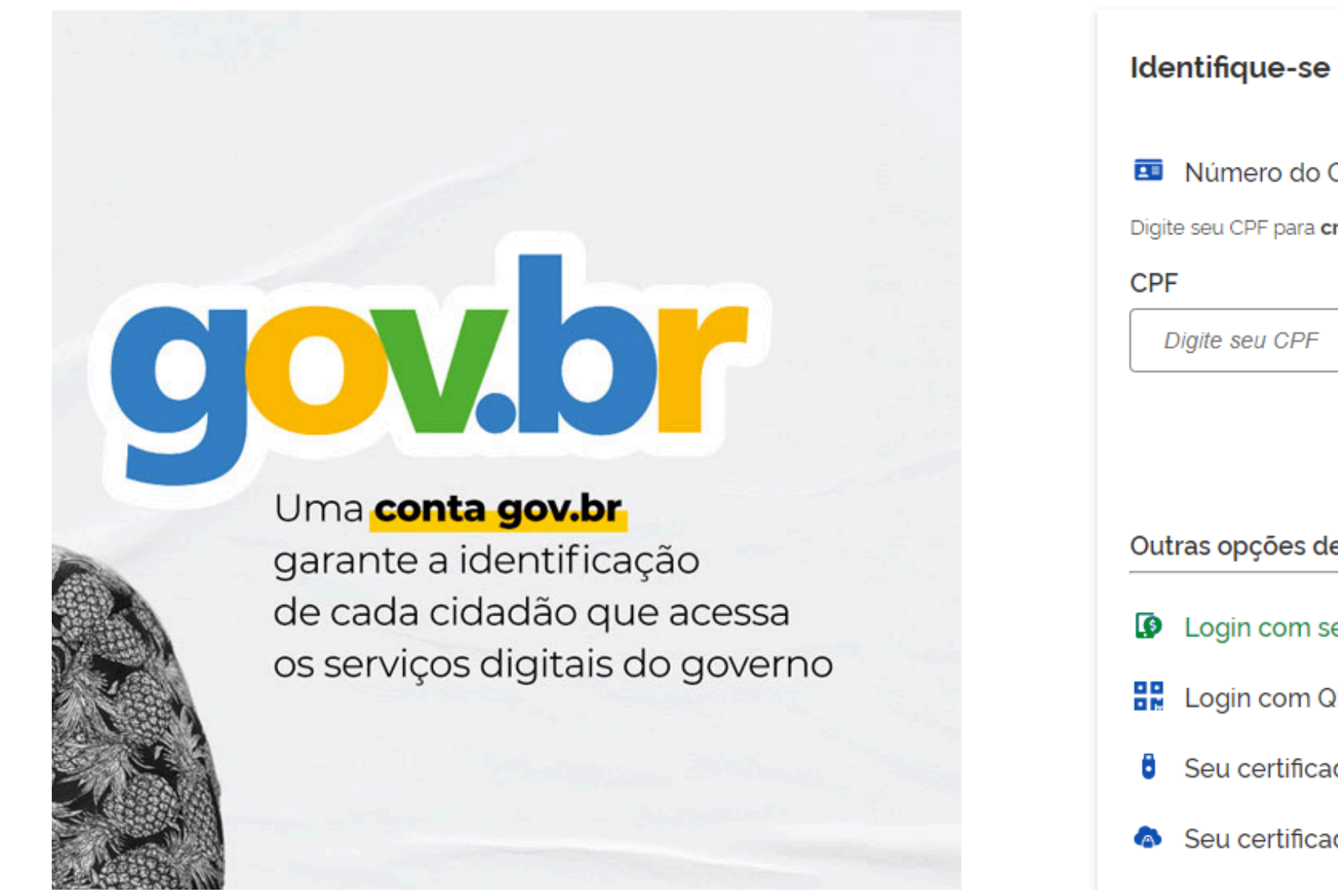

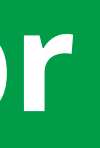

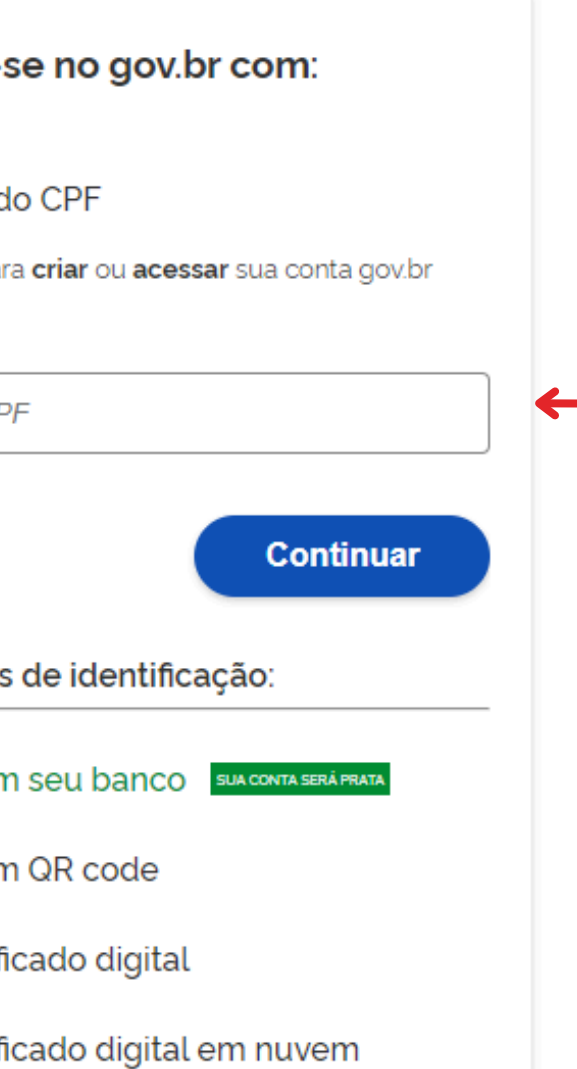

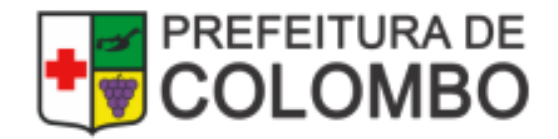

**1.Solicitar o Alvará/Inscrição Municipal; 2.Responder à(s) Exigência(s); 3.Consultar documento emitido.**

**A seguir, teremos exemplos dessas opções.**

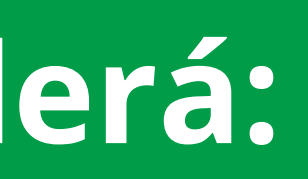

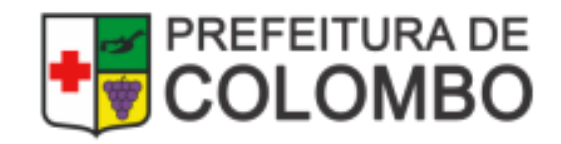

## **Na tela de Acompanhamento poderá:**

## **1. Solicitar o Alvará/Inscrição**

### **Antes de clicar em "Solicitar o Alvará" ou "Solicitar a Inscrição Municipal é importante, anexar os documentos solicitados conforme imagem:**

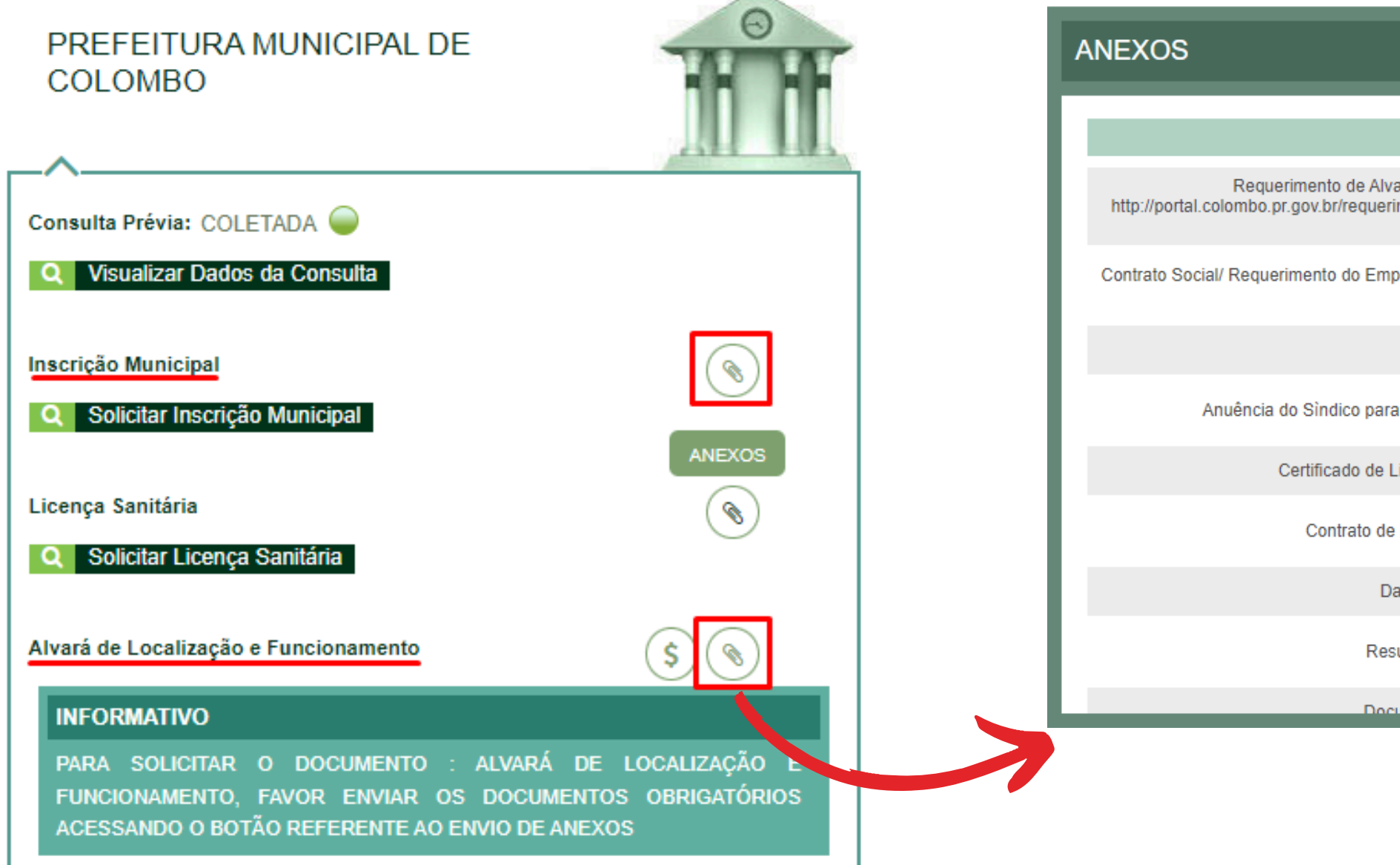

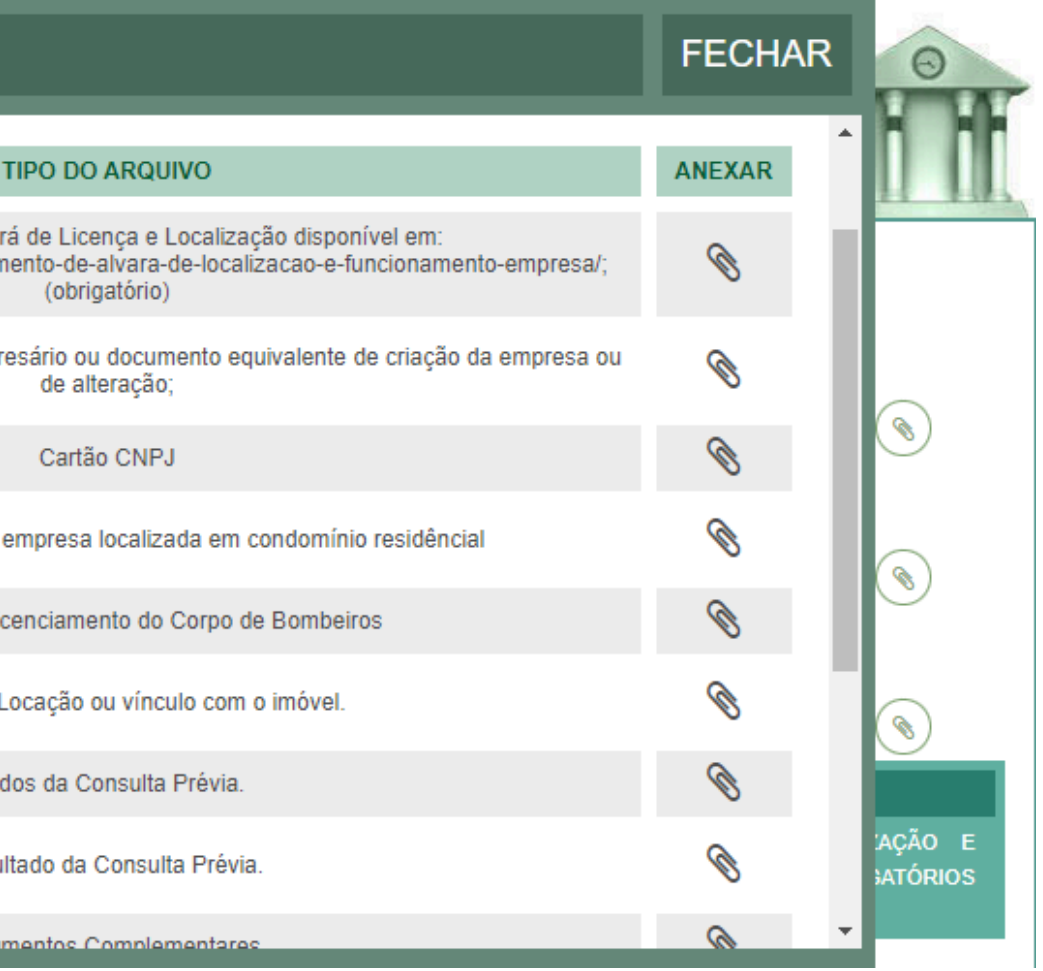

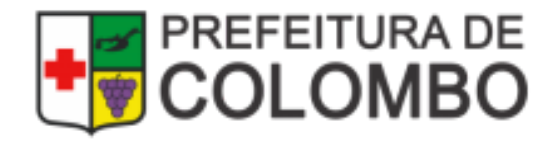

## **1. Solicitar o Alvará/Inscrição**

### **INFORMAÇÕES IMPORTANTES:**

- **A análise da solicitação depende da entrega correta dos documentos obrigatórios, conforme solicitação;**
- **Caso o alvará seja solicitado antes de juntar os documentos, é necessário aguardar o setor responsável abrir exigência no processo solicitando os mesmos;**
- **Não é possível anexar documentos com o processo em análise.**

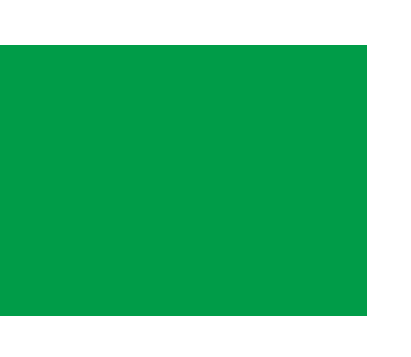

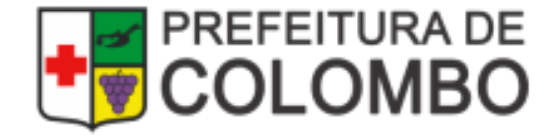

## **2. Responder às Exigências**

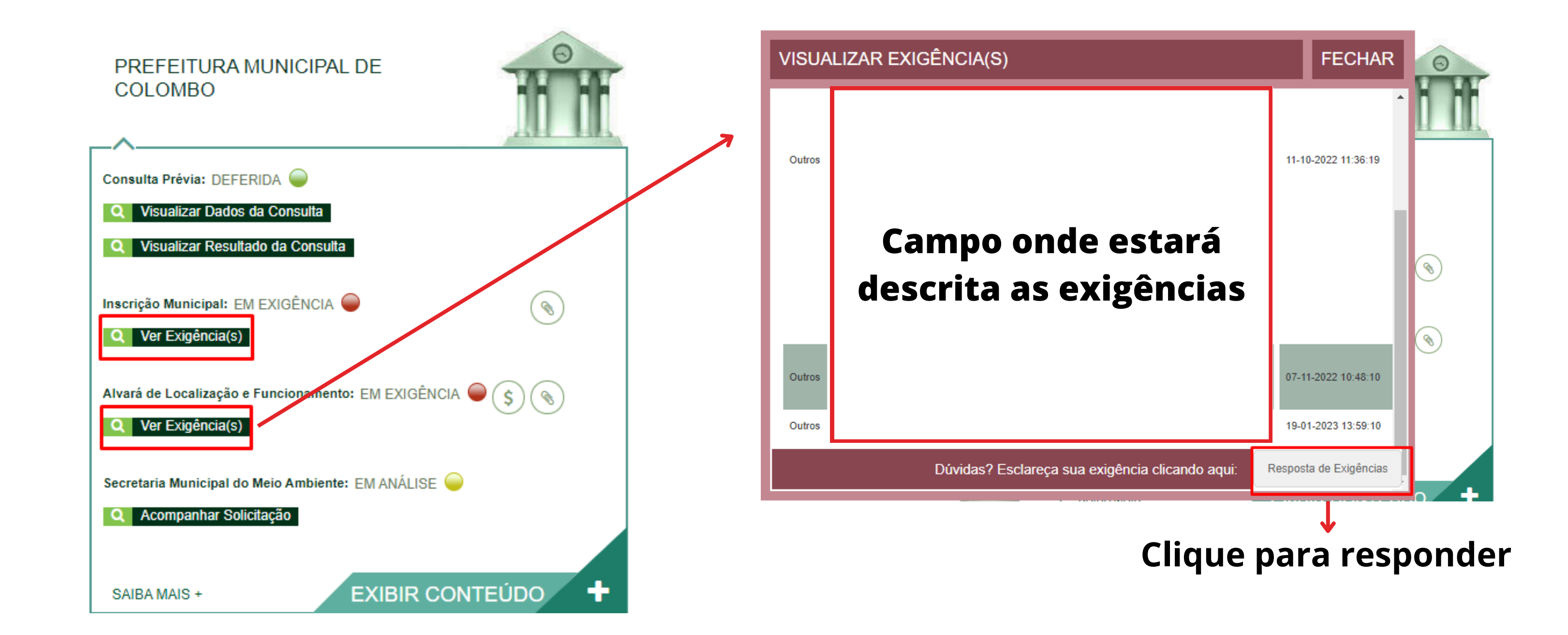

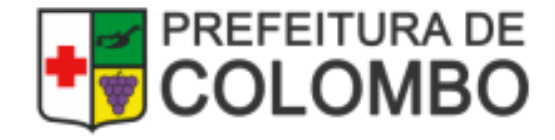

## Consultar Documentos Emitido

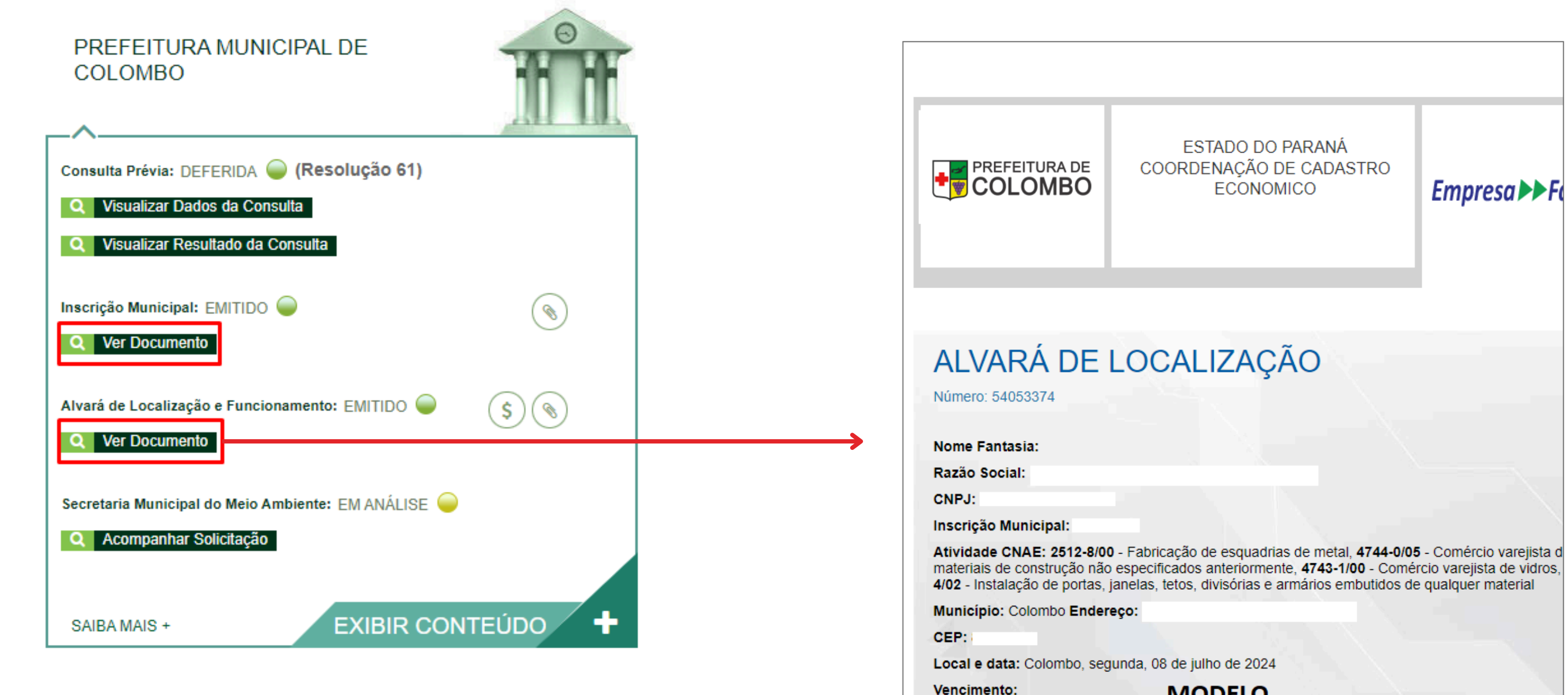

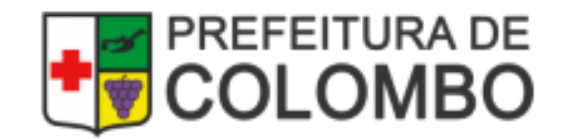

**MODELO** 

## **Situações do Protocolo**

### EM ANÁLISE: indica que o processo está sendo analisado;

- EM EXIGÊNCIA: indica que será necessário anexar documentos, cumprir exigências ou acompanhar o processo;
- EMITIDO: o documento solicitado está disponível para impressão;

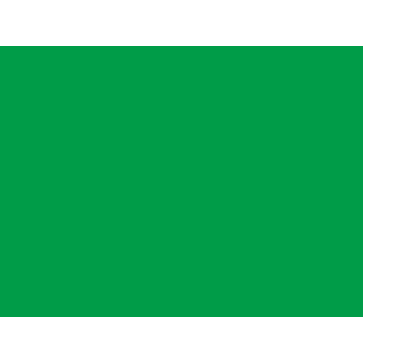

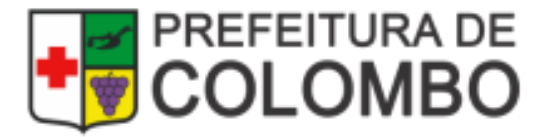

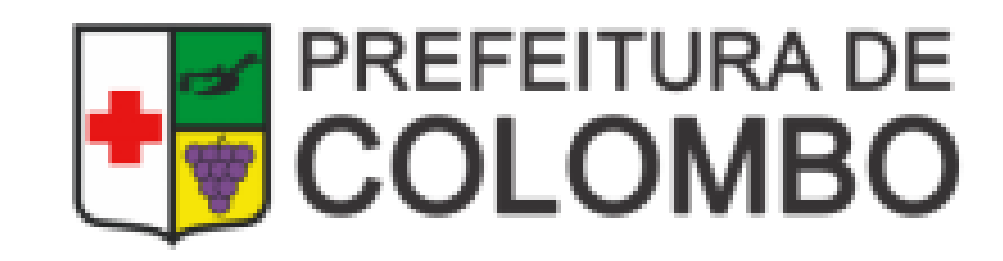